## Web Clock - Punching In/Out - Instructions

Log into My UW System (located on bottom, right side of our website: www.uwsuper.edu

When you have successfully logged into the system (HRS), please follow the instructions listed below:

## Clock In/Out/Meal

NOTE: If you have multiple jobs, you will need to select the correct job from the dropdown.

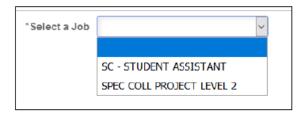

- Review the Last Action.
  NOTE: If a punch was missed you need to contact your supervisor.
- 2. Select the Punch Type of In/Out/Meal.
- Click Submit...
- Last Action will be updated.
- 5. Click the Actions List (3 vertical dots) in the upper right corner and select Sign Out.

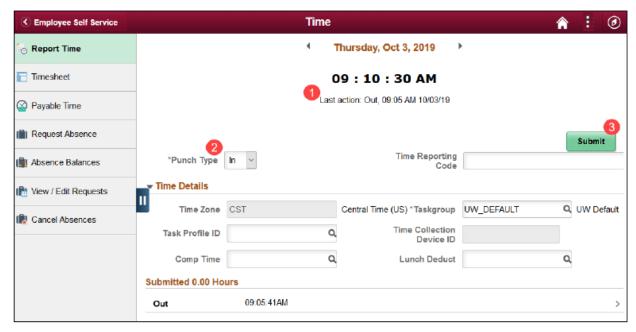

If you are experiencing issues with punching in or out, please send a screen shot of the issue to: <a href="mailto:studentemployment@uwsuper.edu">studentemployment@uwsuper.edu</a>.